# **IconEdit Pro Version 2.4**

**Copyright 1996 Hagen Wieshofer Shareware Version**

## **Inhaltsverzeichnis:**

## **1.0 Über 'IconEdit Pro'**

- 1.1 Was ist 'IconEdit Pro'
- 1.2 Shareware Hinweis
- 1.3 Was ist neu

## **2.0 Die Programmoberfläche**

- 2.1 Der Editor
	- 2.1.1 Die Zeichenfläche
	- 2.1.2 Die vertikale Werkzeugleiste
	- 2.1.3 Die horizontale Werkzeugleiste
	- 2.1.4 Das Icon-Auswahlfeld
	- 2.1.5 Die Undo-Felder
	- 2.1.6 Die Zeichenartauswahl (Nrml oder Scr)
	- 2.1.7 Die Farbpalette
	- 2.1.8 Das Menü
- 2.2 Das Öffnen-Dialogfeld
	- 2.2.1 Icon laden
	- 2.2.2 Icon aus EXE- oder DLL-Datei extrahieren
	- 2.2.3 Icon aus Bitmap ausschneiden
	- 2.2.4 Icon aus Ressource extrahieren
- 2.3 Der Ressourcen-Editor
	- 2.3.1 Die Oberfläche des Ressourcen-Editors
	- 2.3.2 Neue Iconressource erstellen
	- 2.3.3 Icons zu einer vorhandenen Iconressource hinzufügen
	- 2.3.4 Icons aus einer Iconressource extrahieren

## **3.0 Deinstallieren von 'IconEdit Pro'**

## **4.0 Tastenkürzel**

## **1.0 Über 'IconEdit Pro'**

## **1.1 Was ist 'IconEdit Pro'**

'IconEdit Pro' ist ein sehr leistungsfähiger und bedienungsfreundlicher Icon-Editor und -Browser für Windows mit dem Sie Icons mit bis zu 256 Farben in verschiedenen Größen erstellen können.

Es können beliebige Ausschnitte festgelegt, verschoben, gespiegelt oder gedreht werden. Icons können aus EXE- und DLL-Dateien extrahiert und auch aus einer Windows Bitmap (BMP, RLE) oder direkt aus der Windows Oberfläche ausgeschnitten, verkleinert und vergrößert werden.

Die einzelnen Icons können in einer Iconressource (eine Datei die mehrere Icons in verschiedener Größe und Farbanzahl enthalten kann) gespeichert werden, was die Verwaltung erleichtert und sehr viel Platz auf der Festplatte spart.

Eindrucksvolle Hilfsmittel, wie etwa die Schattenfunktion (mit der sich ganz einfach 3D-Effekte erzielen lassen), radiale und frei drehbare lineare Farbverläufe, Antialiasing, Kontrastregelung, Helligkeits-/Sättigungsregelung, usw. können die Arbeit sehr erleichtern.

Alle Icons in einem Verzeichnis, einer Iconressource, einer EXE- oder einer DLL-Datei werden übersichtlich angezeigt und können mit oder ohne ihren Dateinamen gedruckt werden. Einzelne Icons können sogar in beliebiger Größe gedruckt werden.

## **1.2 Shareware Hinweis**

Dieses Programm ist eine voll funktionsfähige Shareware Version des Programmes 'IconEdit Pro'. Lediglich bei Start und Ende des Programmes erscheint ein Feld mit einer 10 sekündigen Warteschleife.

Sie dürfen diese Version 20 Tage lang testen und wenn Sie 'IconEdit Pro' danach weiter verwenden wollen, müssen Sie sich registrieren lassen.

**Dieses Programm zu erstellen war sehr viel Arbeit** (einen großen Dank an meine Freundin für ihr großes Verständnis und ihre Geduld), und ich hoffe Sie honorieren dies.

Der Preis für die registrierte Version beträgt **nur ATS 99,--** (**DEM 15,--**; **USD 11,--)**

Dafür erhalten Sie:

- **Die neueste Version** von 'IconEdit Pro' ohne lästige Sharewareeinblendungen und Warteschleife.
- **Benachrichtigung** bei Updates.
- **Ein gutes Gewissen** das Sharewarekonzept und die ständige Weiterentwicklung des Programmes unterstützt zu haben.

Zur Registrierung benützen Sie bitte den Eintrag 'Registrierung' aus dem Menü 'Help' oder drucken einfach die Datei 'REGIST-D.TXT' aus. Danke für Ihre Ehrlichkeit!

### **1.3 Was ist neu**

### Version 1.0:

• **Erste Version** für Windows 3.x

#### Version 2.0:

- **32 Bit** Version für Windows 95
- Speichern in **verschiedenen Größen** (32x32, 16x16 Punkte)
- Erstellen und bearbeiten von **Iconressourcen**
- Radiale und frei drehbare lineare **Farbverläufe**
- **Antialiasing**
- **Helligkeits-/Sättigungsregelung**
- **Kontrastregelung**
- **Invertieren**
- Einfügen von **Text**
- **3** Undo Stufen
- **Animierte Buttons** für die Spezialeffekte
- Eine Menge **kleinerer Verbesserungen**

#### Version 2.1:

- **Neue Funktion:** Raise/Inset
- Verbesserte **Startzeit**
- **Punkte** werden beim Freihandzeichnen **verbunden** (Linien).
- **Fehlerbeseitigung:** Bei einem Klick mit der rechten Maustaste im Zeichenfeld (= Übernahme der Farbe) im 16-Farben-Modus wurde die Farbe zwar richtig ausgewählt, aber nicht angezeigt.
- **Fehlerbeseitigung:** Das Drucken funktionierte weder im Editor, noch im Öffnen-Dialogfeld.
- **Fehlerbeseitigung:** Die Textfunktion funktionierte nur mit schwarzer Farbe.
- **Fehlerbeseitigung:** Setup konnte keine temporäre Datei anlegen.

#### Version 2.2:

- **Tooltips** im Editor hinzugefügt.
- **Fehlerbeseitigung:** Wenn kein Drucker installiert war, konnte das Programm nicht gestartet werden.
- **Fehlerbeseitigung:** Im Freihandmodus wurden die Punkte zwar verbunden, die so entstandenen Linien jedoch nicht in die Maske übernommen.

Version 2.21:

- Bei den **Tooltips** muß man nicht mehr jedesmal die volle Zeit abwarten wenn schon ein Tooltip angezeigt wird und der Mauszeiger über einen anderen Button bewegt wird.
- **Fehlerbeseitigung:** Die Icons 'Save (16x16)' und 'Print' waren vertauscht.
- **Fehlerbeseitigung:** 'Take whole picture' im Öffnen-Dialogfeld funktionierte nicht richtig.

## Version 2.3:

• **Neue Funktion:** Im Öffnen-Dialogfeld erscheint, wenn man 'BMP/RLE' auswählt, ein Knopf mit der Beschriftung 'Insert from clipboard' mit dem der Inhalt der Windows Zwischenablage im rechten Anzeigefeld sichtbar gemacht werden kann. Danach können daraus Icons wie aus einer Bitmap ausgeschnitten werden.

• Das Setup/Uninstall und die Runtime-Dateien sind jetzt **komplett in Englisch**.

- **Fehlerbeseitigung:** Manchmal trat ein Überlauf beim Start auf.
- **Fehlerbeseitigung:** Wenn eine Datei im Öffnen-Dialogfeld ausgewählt wurde die kein Icon war, stürzte das Programm ab.
- **Fehlerbeseitigung:** Wenn im Öffnen-Dialogfeld eine Laufwerk ausgewählt wurde das nicht verfügbar war, stürzte das Programm ab.
- **Fehlerbeseitigung:** Im Ressourcen-Editor wurden nach dem Löschen von Icons die Knöpfe und Anzeigen nicht zurück gesetzt.

#### Version 2.4:

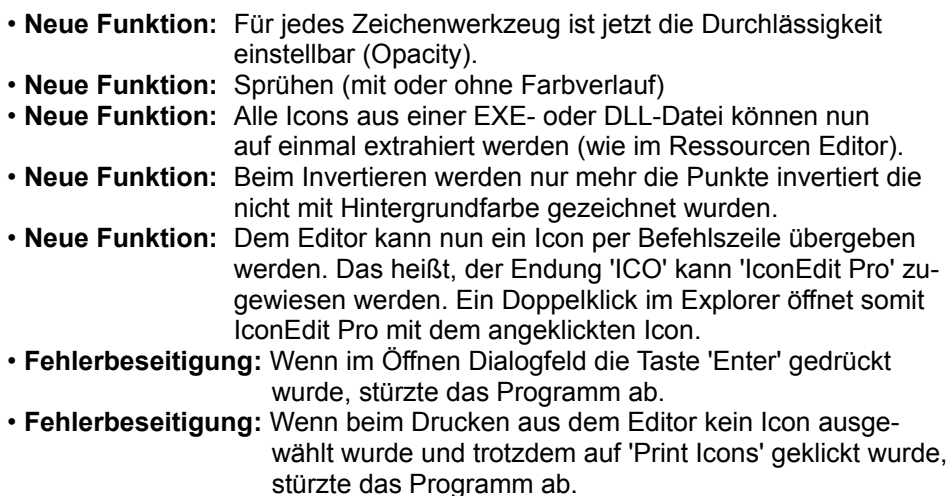

• Alle Neuen Texte werden nun in blauer Farbe geschrieben.

## **2.0 Die Programmoberfläche**

## **2.1 Der Editor**

Der Editor ist der Hauptteil des Programmes. Er besteht aus einem Menü mit den Einträgen: File, Edit, Effects und Help.

Darunter befindet sich eine horizontale Werkzeugleiste und darunter ein Auswahlfeld für vier Icons und ein Feld das die Maske des aktuellen Icons anzeigt.

Wiederum darunter befindet sich eine große Zeichenfläche mit einer vertikalen Werkzeugleiste links daneben.

Rechts unten sind drei Undo-Felder und darüber eine Auswahl für die Zeichenart (Normal- oder Hintergrundfarbe). Nochmals darüber befindet sich eine Farbpalette mit einigen Optionen.

## **2.1.1 Die Zeichenfläche**

Auf der Zeichenfläche wird das aktuelle Icon vergrößert dargestellt. Mit der linken Maustaste wird das aktuelle Werkzeug angewendet und **mit der rechten Maustaste** wird die Farbe unter dem Mauszeiger als aktuelle Farbe übernommen.

Wenn Sie auf eine 'Hintergrundfarbe' klicken, wird die Zeichenart auf 'Hintergrundfarbe' umgestellt. Wenn Sie auf eine 'normale Farbe' klicken, wird die Zeichenart auf 'normale Farbe umgestellt.

Um dies zu umgehen, müssen sie bei dem Klick die 'Shift-Taste' gedrückt halten.

Beispiel: Sie zeichnen ein rotes Rechteck in ein Icon mit weißem Hintergrund. Nun wollen Sie dieses Rot als Hintergrundfarbe definieren. Klicken Sie hierzu auf dem Knopf 'Scr' rechts neben der Palette um auf Hintergrundfarbe umzustellen. Um jetzt das Rot als Hintergrundfarbe zu definieren, klicken Sie bei gedrückter 'Shift-Taste' auf das rote Rechteck. Wenn sie die 'Shift-Taste' nicht gedrückt halten, würde die Zeichenart auf 'normale Farbe' wechseln und Rot als Zeichenfarbe eingestellt werden.

## **2.1.2 Die vertikale Werkzeugleiste**

Die vertikale Werkzeugleiste ist in Zeichen- und Bearbeitungswerkzeuge unterteilt. Die Zeichenwerkzeuge benötigen eigentlich keine besondere Erklärung. Folgende (von oben nach unten) stehen zur Verfügung:

- Freihandzeichnen
- Linie
- Rechteck
- Gefülltes Rechteck
- Ellipse (Kreis)
- Gefüllte Ellipse (Kreis)
- Füllen (mit oder ohne Farbverlauf)

Um mit Farbverlauf füllen zu können, müssen Sie zuerst einen Farbbereich festlegen. Klicken Sie dazu in der Palette auf die erste Farbe des Farbverlaufes und anschließend auf den Knopf 'Region'. Danach klicken Sie auf die zweite Farbe des Farbverlaufes. Alle Farben zwischen diesen zwei Farben werden nun markiert und für den Farbverlauf verwendet (um die Markierung wieder aufzuheben klicken Sie auf den Knopf 'X' neben dem Knopf 'Region').

Nun können Sie die Füllart (normal, linear oder radial) festlegen. Siehe dazu '2.1.8 Das Menü' unter 'Effects' den Eintrag 'Set Gradation'.

Wie Sie einen eigenen Farbverlauf erstellen, wird unter '2.1.7 Die Farbpalette' ganz unten erklärt.

• Sprühen

Im Menü 'Effects' können unter 'Spray Options' einige Einstellungen zum Sprühen gemacht werden (siehe unter '2.1.8 Das Menü' den Eintrag 'Spray Options'). Gesprüht wird immer mit der aktuellen Zeichenfarbe oder wenn ein Farbbereich (siehe '2.1.7 Die Farbpalette') ausgewählt wurde, werden die Farben der Reihe nach verwendet (nur im Highcolor-Modus!).

Um ein gleichmäßiges Sprühen zu gewährleisten wird beim ersten Klick auf die Zeichenfläche nur kurz gesprüht und erst dann fortgefahren, wenn Sie die Maus bewegen.

Danach folgen die Bearbeitungswerkzeuge:

- Ausschnitt markieren
- Vertikal spiegeln
- Horizontal spiegeln
- Drehen in 90° Schritten nach links
- Drehen in 90° Schritten nach rechts

Wenn ein Ausschnitt markiert wurde, beziehen sich die ganzen Spezialwerkzeuge, wie z.B. Spiegeln oder Drehen, nur auf diesen Ausschnitt, ansonsten auf die ganze Zeichenfläche.

#### **2.1.3 Die horizontale Werkzeugleiste**

Die ersten fünf Werkzeuge entsprechen den Einträgen 'New, Open, Save (32x32), Save (16x16), Print' aus dem Menü 'File' (siehe 2.1.8 Das Menü). Mit dem nächsten Werkzeug wird das Gitter auf der Zeichenfläche ein- und ausgeschaltet.

Die nächsten Werkzeuge entsprechen wiederum den Einträgen 'Antialias, Brightness, Contrast, Shadow, Change Colour, Raise/Inset, Invert, Text, Gradation Options, Spray Options' aus dem Menü 'Effects' (siehe 2.1.8 Das Menü).

Rechts daneben kann die Durchlässigkeit für jedes Zeichenwerkzeug eingestellt werden. Die Angaben werden in Prozent gemacht. 100 bedeutet undurchsichtig und 1 bedeutet fast vollkommen durchsichtig.

Wenn sich der Mauszeiger auf der Zeichenfläche befindet, werden an der Stelle der Durchlässigkeitseinstellung die Koordinaten angezeigt.

Die X- und Y-Anzeigen entsprechen der Mauszeigerposition auf der Zeichenfläche und die [x]- und [y]-Anzeigen den relativen Koordinaten eines Werkzeuges (z.B. der Länge und Breite eines Rechtecks).

### **2.1.4 Das Icon-Auswahlfeld**

Durch dieses Auswahlfeld ist es möglich, mit vier Icons gleichzeitig zu arbeiten. Das derzeit aktive Icon erscheint hervorgehoben und kann durch einen Mausklick auf ein anderes Icon geändert werden.

### **2.1.5 Die Undo-Felder**

Die drei Undo-Felder dienen dazu, die letzten drei Änderungen rückgängig zu machen. Ein Mausklick auf eines der Felder genügt um das aktuelle Icon durch die vorhergehende Version zu ersetzen.

### **2.1.6 Die Zeichenartauswahl**

Am rechten unteren Rand befindet sich ein Auswahlfeld für die Zeichenart. Es gibt zwei Möglichkeiten: Zeichnen mit 'normaler Farbe (Nrml)' oder zeichnen mit 'Hintergrundfarbe (Scr)'.

Alle Punkte die mit Hintergrundfarbe gezeichnet werden, sind im gespeicherten Icon transparent, d.h. der Hintergrund der Windows-Umgebung scheint durch. Dadurch können nichtrechteckige Icons erstellt werden. Bei einem neuen Icon sind alle Punkte standardmäßig auf Hintergrundfarbe gesetzt.

Beispiel: Wenn Sie in ein neues Icon nur eine schwarze Linie zeichnen und dieses anschließend speichern und einem Programm zuweisen, dann erscheint auf dem Windows-Desktop diese schwarze Linie und der Rest des Icons hat die von Ihnen in der Systemsteuerung eingestellte Desktop-Hintergrundfarbe - muß also nicht weiß wie im Editor sein!

Man kann aber auch sagen, die Hintergrundfarbe dient zum Löschen von zuvor gesetzten Punkten.

Beispiel: Wenn Sie eine Linie mit einer 'normalen Farbe' zeichnen und diese anschließend löschen wollen, dann genügt es nicht sie einfach mit einer normalen weißen Linie zu übermalen. Die Linie ist dann nämlich immer noch da, Sie sehen sie nur nicht weil der Hintergrund auch weiß ist. Um diese Linie sichtbar zu machen müssen Sie also nur die Hintergrundfarbe ändern. Stellen Sie dafür die Zeichenartauswahl auf Hintergrundfarbe (Scr) und klicken Sie auf eine Farbe auf der Farbpalette. Um aber die nun sichtbare Linie zu löschen, müssen Sie sie mit Hintergrundfarbe übermalen.

## **2.1.7 Die Farbpalette**

Die Farbpalette befindet sich am rechten Rand des Editors. Durch einen Mausklick mit der linken Taste auf eine Farbe wird sie als aktuelle Zeichenfarbe ausgewählt.

Es gibt zwei verschiedene Paletten. Eine für 16 und eine für 256 Farben. Diese Unterscheidung ist für das Speichern eines Icons wichtig, denn wenn die 256-Farben-Palette eingestellt ist, wird das Icon als 256-Farben-Icon gespeichert, sonst als 16-Farben-Icon. Der Unterschied besteht darin, daß ein 256-Farben-Icon viel besser aussieht, (Sie können zum Beispiel ein Foto fast ohne Qualitätsverlust als Icon verwenden.) es aber leider nur im Highoder Truecolour Modus dargestellt werden kann.

Um mit der 256-Farben-Palette arbeiten zu können, müssen Sie also Windows im High- oder Truecolour Modus starten. Um dann zwischen den zwei Paletten umzuschalten, benutzen Sie den Eintrag 'Change to xxx Colours' aus dem Menü 'Edit'. Im 256-Farben-Modus von Windows können Sie nur die 16-Farben-Palette verwenden!

**Achtung:** Wenn Sie von der 256-Farben-Palette auf die 16-Farben-Palette umschalten, gehen alle Farben verloren die nicht den Standardfarben (schwarz, blau, grün, zyan, rot, violett, gelb, weiß, grau, hellblau, hellgrün, hellzyan, hellrot, hellviolett, hellgelb und hellweiß) entsprechen!

Unter der Palette befinden sich zwei Knöpfe zum Speichern (Save Pal) der aktuellen Palette und zum Laden (Load Pal) einer zuvor Gespeicherten.

Rechts neben der Farbpalette befinden sich 3 Schieberegler mit denen die

aktuelle Farbe eingestellt werden kann. Gleich darunter ist ein Knopf mit der Beschriftung 'Gradation'. Mit diesem Knof können sehr leicht Farbverläufe erstellt werden.

#### Vorgehensweise:

- 1. Klicken Sie in der Palette auf die erste Farbe des Farbverlaufes
- 2. Drücken Sie den Knof 'Gradation' (er erscheint gedrückt, durch nochmaliges drücken wird der Vorgang abgebrochen)
- 3. Klicken Sie in der Palette auf die letzte Farbe des Farbverlaufes

Die zwischen Anfangs- und Endpunkt liegenden Farben werden nun so berechnet, daß ein fließender Farbverlauf entsteht.

### **2.1.8 Das Menü**

#### **File:**

- New: Erstellt ein neues Icon. Das aktuelle Icon wird gelöscht. Sie können wählen, ob Sie ein 16- oder 256-Farben-Icon erstellen wollen. Ein 256-Farben-Icon kann nur erstellt werden, wenn Sie Windows im High- oder Truecolour Modus betreiben.
- Open:Dient dazu um gespeicherte Icons zu laden, aus einer EXE-, DLLoder Iconressource zu extrahieren oder aus einer Bitmap auszuschneiden (siehe 2.2).
- Save (32x32): Speichert das aktuelle Icon in der Größe 32x32 Pixel. Es erscheint ein Dialogfeld, in dem Sie den Namen und das Verzeichnis des Icons angeben können. Wenn Sie das Icon schon einmal gespeichert haben, erscheint dieses Dialogfeld nicht und das Icon wird mit dem bereits angegebenen Namen gespeichert. Falls Sie einen anderen Namen angeben wollen, verwenden Sie den Menüeintrag 'Save As (32x32)'. Falls Sie ein 256-Farben-Icon speichern das mehr als 256 Farben hat, erscheint ein Dialogfeld zur Farbreduzierung. Links oben sehen Sie das Original-Icon und rechts sechs Icons deren Farben alle mit einer anderen Methode reduziert wurden. Links unten sehen Sie das Original-Icon vergrößert und daneben das derzeit ausgewählte Farbreduzierte. Wählen Sie einfach das Beste der sechs Icons aus und klicken Sie 'Ok'.
- Save (16x16): Gleich wie 'Save (32x32), es werden jedoch nur die ersten 16x16 Pixel der Zeichenfläche gespeichert. Der Rest des Icons wird abgeschnitten
- Save As (32x32): Gleich wie 'Save (32x32)', nur erscheint das Dialogfeld zur Namensgebung immer.
- Save As (16x16): Gleich wie 'Save (16x16)', nur erscheint das Dialogfeld zur Namensgebung immer.
- Save All (32x32): Gleich wie 'Save (32x32)', nur werden alle vier Icons gespeichert.
- Save All (16x16): Gleich wie 'Save (16x16)', nur werden alle vier Icons gespeichert.

Print: Dient zum Drucken der vier Icons. Es erscheint ein Dialogfeld, in dem Sie festlegen können, welche Icons gedruckt werden sollen. Standardmäßig ist nur das aktuelle Icon ausgewählt. Um ein Icon zum Drucken auszuwählen, klicken Sie einfach auf das Icon, sodaß es hervorgehoben erscheint. Ein weiterer Klick auf das Icon deaktiviert es wieder.

Weiters können Sie auch festlegen, wie groß die Icons gedruckt werden sollen. Dabei bedeutet '1' normale Größe, '2' doppelte Größe, usw... Die maximal einstellbare Größe richtet sich nach der Druckereinstellung.

Ab der Größe '5' können die Icons auch mit einem Gitter gedruckt werden.

- Printer Settings: Hier können Sie die Einstellung des Druckers wie Papiergröße, -ausrichtung, usw. ändern.
- Quit: Beendet IconEdit Pro.

#### **Edit:**

- Copy: Kopiert den markierten Ausschnitt in einen Speicher (nicht die Zwischenablage). Falls kein Ausschnitt markiert wurde, dann wird das ganze Icon kopiert.
- Paste: Fügt den zuvor gespeicherten Ausschnitt in das aktuelle Icon ein. Falls Sie einen Ausschnitt in ein 16-Farben-Icon einfügen der andere als die Standardfarben (schwarz, blau, grün, zyan, rot, violett, gelb, weiß, grau, hellblau, hellgrün, hellzyan, hellrot, hellviolett, hellgelb und hellweiß) enthält, wird dieser Ausschnitt so gut wie möglich in Standardfarben umgewandelt.
- Copy to Clipboard: Kopiert den markierten Ausschnitt in die Zwischenablage). Falls kein Ausschnitt markiert wurde, dann wird das ganze Icon kopiert

Delete Marked Area: Löscht den markierten Ausschnitt.

Change to xxx Colours: Wandelt das Icon in entweder 16 oder 256 Farben um. Wenn sie ein 256-Farben-Icon in ein 16-Farben-Icon umwandeln und es andere als die Standardfarben (schwarz, blau, grün, zyan, rot, violett, gelb, weiß, grau, hellblau, hellgrün, hellzyan, hellrot, hellviolett, hellgelb und hellweiß) enthält, werden diese Farben so gut wie möglich in Standardfarben umgewandelt. Sie können nur auf 256 Farben umstellen, wenn Sie Windows im High- oder Truecolour Modus betreiben.

#### **Effects:**

- Flip Horizontal: Spiegelt den markierten Ausschnitt horizontal (um eine vertikale Achse). Falls kein Ausschnitt markiert wurde, dann wird das ganze Icon gespiegelt.
- Flip Vertical: Spiegelt den markierten Ausschnitt vertikal (um eine horizontale Achse). Falls kein Ausschnitt markiert wurde, dann wird das ganze Icon gespiegelt.
- Rotate Left: Dreht den markierten Ausschnitt gegen den Uhrzeigersinn. Der gedrehte Ausschnitt wird links oben plaziert. Falls kein Ausschnitt markiert wurde, dann wird das ganze Icon gedreht.
- Rotate Right: Dreht den markierten Ausschnitt im Uhrzeigersinn. Der gedrehte Ausschnitt wird links oben plaziert. Falls kein Ausschnitt markiert wurde, dann wird das ganze Icon gedreht.
- Antialiasing: Antialiasing nähert die Farbwerte benachbarter Farben in einem Icon oder einem Ausschnitt an. Dadurch können Treppeneffekte vermieden werden. Es erscheint ein Dialogfeld in dem Sie mit einem Schieberegler die Stärke der Annäherung festlegen können (0 = keine Annäherung, 10 = starke Annäherung).

Brightness/Saturation: In dem erscheinenden Dialogfeld kann ausgewählt werden, ob die Helligkeit (Brightness) oder die Sättigung (Saturation) des Icons oder des markierten Ausschnittes eingestellt werden soll. 'Brightness' hellt das Icon auf oder dunkelt es ab. 'Saturation' regelt die Sättigung der Farben in dem Icon. Durch die 3 Schieberegler wird die Stärke der Aufhellung/Abdunkelung bzw. der Sättigung für jeden Farbanteil (rot, grün, blau) einer Farbe festgelegt.

Werte unter 0 Prozent dunkeln das Icon ab (verringern die Sättigung), Werte über 0 Prozent hellen es auf (erhöhen die Sättigung). Um einen Farbteil getrennt einzustellen, müssen Sie nur die Auswahlkästchen der anderen Farbteile deaktivieren.

Contrast: Erhöht oder verringert den Kontrast des Icons oder des markierten Ausschnittes. Das erscheinende Dialogfeld enthält zwei Gruppen von Schiebereglern.

Mit den 'Intesity-Schiebereglern' wird der Prozentsatz der Kontrasterhöhung/-veringerung für jeden Farbanteil (rot, grün, blau) einer Farbe festgelegt werden. Werte unter 0 Prozent verringern und Werte über 0 Prozent erhöhen den Kontrast.

Mit den 'Threshold-Schiebereglern wird ein Grenzwert für jeden Farbteil festgelegt. Wenn ein Farbwert unter diesem Grenzwert liegt, wird er bei einer Kontrasterhöhung verringert und liegt er darüber, wird er erhöht. Die Farbwerte werden also gespreizt und dadurch der Kontrast erhöht.

Um einen Farbteil getrennt einzustellen, müssen Sie nur die Auswahlkästchen der anderen Farbteile deaktivieren.

Shadow: Mit Schatten können ganz einfach 3D-Effekte erzielt werden. Um einen Schatten zu erstellen, wählen Sie als aktuelle Zeichenfarbe die Farbe, die der Schatten haben soll. Danach wählen Sie den Menüeintrag 'Shadow'. Darauf erscheint ein Dialogfeld, in dem Sie die X- und Y-Position (Tiefe) des Schattens festlegen können. **Eine spezielle Bedeutung hat dabei die Hintergrundfarbe**: Normalerweise wird von jedem mit 'normaler Farbe' gezeichneten Punkt ein Schatten erstellt. Wenn Sie nun z.B. ein Rechteck und in diesem Rechteck eine Linie zeichnen, der Sie einen Schatten zuweisen möchten, wird normalerweise nur ein Schatten des ganzen Rechteckes erstellt, da ja alle Punkte mit normaler Farbe gezeichnet wurden. Um dieses zu umgehen, wählen Sie einfach als Hintergrundfarbe die Farbe des Rechteckes (wählen Sie dazu 'Scr' aus und klicken Sie mit der rechten Maustaste bei gedrückter 'Shift-

Taste' auf das Rechteck). Wenn Sie nun einen Schatten erstellen, wird er nur von der Linie erstellt. Die Hintergrundfarbe können Sie anschließend wieder wechseln.

Change Colour: Ersetzt eine Farbe durch eine andere.

Vorgehensweise: Suchen Sie sich eine Farbe aus der Farbpalette aus, und wählen Sie den Menüeintrag 'Change Colour'. Der Mauszeiger verwandelt sich in einen nach oben gerichteten Pfeil. Klicken Sie anschließend mit der linken Maustaste auf die Farbe im Icon die Sie durch die zuvor ausgewählte Farbe ersetzten wollen. Dadurch wird die Farbe im ganzen Icon getauscht. Wenn Sie zuvor einen Ausschnitt markiert hatten, dann wird die Farbe nur in diesem Ausschnitt gewechselt.

Raise/Inset: Erweckt den Eindruck einer Hervorhebung oder einer Vertiefung. In dem erscheinenden Dialogfeld können Sie festlegen ob die Grafik hervorgehoben (Raise) oder vertieft (Inset) erscheinen soll. Weiters können sie die Farbe des Lichtes und des Schattens bestimmen (klicken sie dazu einfach auf die farbigen Knöpfe).

**Die Hintergrundfarbe spielt die gleiche wichtige Rolle wir bei der Schattenfunktion:** Wenn Sie ein hellgraues Rechteck zeichnen und in dieses Rechteck eine Linie die Sie anschließend vertiefen wollen, müssen Sie zuerst die Hintergrundfarbe auf das hellgrau ändern.

Klicken Sie dazu bei der Zeichenartauswahl auf 'Scr' und danach mit der rechten Maustaste bei gedrückter 'Shift-Taste' auf das Rechteck. Wenn Sie nun die Funktion 'Raise/Inset' verwenden, wird nur die Linie vertieft. Das Beste Ergebnis erzielen Sie mit einem hellgrauen Hintergrund, einer weißen Lichtfarbe und einer dunkelgrauen Schattenfarbe (= Voreinstellung).

- Invert:Invertiert das ganze Icon oder auch nur einen Ausschnitt. Ivertiert werden nur Punkte die nicht mit der Hintergrundfarbe gezeichnet wurden.
- Text: Fügt Text in das Icon ein. Schreiben Sie in dem erscheinenden Dialogfeld den Text in das Textfeld rechts oben und der Text wird unter Berücksichtigung der Schriftart und -größe in das Icon eingefügt. Der Text wird automatisch am Rand des Icons umgebrochen. Text, der über den unteren Rand des Icons reicht, wird abgeschnitten.
- Gradation Options: Legt die Füllart des Füllwerkzeuges fest. Zur Verfügung stehen: Normale Füllung, Lineare Füllung und Radiale Füllung. Bei Linearer Füllung kann der Winkel festgelegt werden. Verwenden Sie dazu den Schieberegler oder klicken Sie direkt in das Vorschaufeld und bewegen Sie anschließend die Maus bei gedrückter Taste.

Spray Options: Stell die Art, wie gesprüht wird, ein. Eingestellt werden kann die Form (shape), die Größe (size) und die Dichte (density). **Tip:** Wenn Sie die Größe auf '1' und die Dichte auf '100%' einstellen und einen Farbbereich festlegen, können Sie wie im Freihand-Modus zeichnen, jedoch werden die Farben dem Farbbereich entsprechend gewechselt.

**Help:**

English Help: Zeigt die englische Hilfe

Deutsche Hilfe: Zeigt diese Hilfe. Um nach einen Begriff zu suchen, geben Sie ihn in dem Feld rechts neben dem Suchen-Knopf ein (oder Doppelklicken Sie auf ein Wort aus dem Text oder markieren Sie einen Text) und klicken Sie anschließend auf diesen Knopf. Falls der Begriff vorhanden ist, wird zu diesem Begriff gesprungen. Ein weiterer Klick auf den Suchen-Knopf sucht das nächste Vorkommen des Begriffes im Text. Wenn der Text bis zum Ende durchsucht wurde, ertönt ein Piepston. Ein weiterer Klick auf den Suchen-Knopf und die Suche wird wieder am Beginn des Textes fortgesetzt. Durch einen Klick auf das Kästchen 'Case sensitive' wird die Klein-\ Großschreibung beim Suchen berücksichtigt, ansonsten nicht. Mit dem Knopf 'Print' können Sie den gesamten oder den markierten Text drucken. Mit dem Knopf 'Ok' beenden Sie die Hilfe.

Register (english): Druckt das englische Registrierungsformular

- Registrierung (deutsch): Druckt das deutsche Registrierungsformular. Sie können es aber auch mit einem anderen Programm drucken. Die Datei heißt 'REGIST-D.TXT' und befindet sich im gleichen Verzeichnis wie 'ICONEDI.EXE'.
- Info: Zeigt Informationen über die Systemauslastung und 'IconEdit Pro' an. In der Sharewareversion erscheint dieses Dialogfeld jedesmal beim Starten und Verlassen des Programmes und Sie müssen 10 Sekunden warten. Um dies zu verhindern, brauchen Sie sich nur registrieren zu lassen!

## **2.2 Das Öffnen-Dialogfeld**

Es erscheint ein Dialogfeld, welches in drei Abschnitte unterteilt ist. Links oben befindet sich ein Auswahlfeld, welches dem Auswahlfeld im Editor entspricht. Daneben befindet sich ein Knopf zum Drucken aller Icons im aktuellen Verzeichnis (Icons drucken). Wenn Sie auf diesen Knopf klicken, erscheint ein Dialogfeld, indem Sie festlegen können, ob die Icons mit oder ohne Dateinamen gedruckt werden sollen. Der Setup-Knopf dient zur Druckereinstellung. Links unten sind Verzeichnis-, Dateiund Dateiart-Auswahlfelder. Darunter ist eine kleine Leiste mit drei Icons. Das Erste öffnet den Ressourcen-Editor, das Zweite markiert alle rechts angezeigten Icons und das Dritte demarkiert sie wieder. In der rechten Hälfte werden alle Icons im aktuellen Verzeichnis angezeigt. Ein Klick mit der rechten Maustaste markiert ein Icon um es später in eine Iconressource auftzunehmen (siehe 2.3 Der Ressourcen-Editor). Um mehrere Icons zu markieren verwenden sie die 'Shift-Taste'.

Im Öffnen-Dialogfeld haben Sie folgende Möglichkeiten:

### **2.2.1 Icon laden:**

Wählen Sie im Icon-Auswahlfeld die Position, in die Sie das Icon laden möchten. Anschließend klicken Sie rechts auf das gewünschte Icon, oder auf den Icon-Namen in der Dateiliste.

#### **2.2.2 Icon aus EXE- oder DLL-Datei extrahieren**

Wählen Sie im Dateiart-Auswahlfeld (unter der Dateiliste) den Eintrag '\*.EXE; \*.DLL'. Anschließend klicken Sie auf die gewünschte EXE- oder DLL-Datei. Daraufhin werden auf der rechten Seite alle in dieser Datei befindlichen Icons angezeigt (Auswahl siehe oben).

Wenn Sie nun einige oder alle Icons markieren, können Sie diese mit dem vierten Knopf links unten (Extract Icons) extrahieren und in einzelnen Icon-Dateien speichern. Das erscheinende Dialogfeld entspricht dem Dialogfeld aus dem Ressourcen Editor (siehe 2.3.4 Icons aus einer Iconressource extrahieren

### **2.2.3 Icon aus Bitmap ausschneiden**

Wählen Sie im Dateiart-Auswahlfeld den Eintrag '\*.BMP; \*.RLE'. Anschließend klicken Sie nun auf die gewünschte Bitmap-Datei. Sie wird auf der rechten Seite angezeigt.

Rechts oben können Sie wählen zwischen:

- Take iconsized cut: Ein Ausschnitt in Icongröße wird übernommen. Klicken Sie auf den gewünschten Teil im Bild und warten Sie bis ein Quadrat erscheint (kann bei großen Bildern einige Sekunden dauern). Sie Können das Quadrat bei gedrückter Maustaste frei bewegen. Wenn Sie die Maustaste loslassen wird der Ausschnitt übernommen.
- Take ownsized cut: Sie können die Größe des Ausschnittes selber wählen, indem Sie auf das Bild klicken und ein Rechteck, bzw. mit gedrückter 'Shift-Taste' ein Quadrat aufziehen. Sie können dabei auch über den sichtbaren Bereich scrollen. Je weiter, umso schneller.

Take whole picture: Das ganze Bild wird auf Icongröße verkleinert.

**Info:** Der Knopf 'Print all Icons' wandelt sich in 'Capture Screen' um. Mit diesem Knopf wird der ganze Bildschirm eingefangen und rechts wie eine Bitmap angezeigt. Jetzt können Sie Icons wie oben beschrieben ausschneiden.

Weiters erscheint ein Knopf mit der Beschriftung 'Insert from clipboard' mit dem der Inhalt der Windows Zwischenablage im rechten Anzeigefeld sichtbar gemacht werden kann. Danach können daraus Icons wie aus einer Bitmap ausgeschnitten werden.

### **2.2.4 Icon aus Ressource extrahieren**

Wählen Sie im Dateiart-Auswahlfeld den Eintrag '\*.icr'. Anschließend klicken Sie auf die gewünschte Iconressource. Daraufhin werden auf der rechten Seite alle in dieser Ressource befindlichen Icons angezeigt (Auswahl siehe oben).

## **2.3 Der Ressourcen-Editor**

Der Ressourcen Editor dient der Erstellung und Verwaltung von Iconressour-

cen. Eine Iconressource ist eine einzelne Datei, die mehrere Icons in verschiedener Größe und Farbanzahl enthalten kann. Anstatt also eine Vielzahl von Icon Dateien auf der Festplatte zu haben, können Sie alle Dateien in einer einzigen speichern. Dadurch läßt sich sehr viel Platz auf der Festplatte sparen. Jede Festplatte ist in Sektoren unterteilt welche je nach Festplattengröße verschieden groß sind. Jede Datei, auch wenn sie noch so klein ist, benötigt mindestens einen solchen Sektor. D.h., eine Datei die normalerweise nur 100 Bytes groß wäre, benötigt in Wirklichkeit z.B. 32.768 Bytes auf einer Gigabyte-Festplatte. 100 Icons nehmen also volle 3,3 Megabyte Platz in Anspruch. Eine Iconressource mit 100 Icons hingegen nur 100 Kilobyte. Sie ersparen sich also, oder besser gesagt Ihrer Festplatte, ganze 3,2 Megabyte!

Weiters benötigen Sie eine Iconressource, wenn Sie ein Programm für Windows 95 schreiben. Um nämlich Windows 95 kompatibel zu sein, muß ein Programm Icons in verschiedenen Größen (32x32 und 16x16 Punkte) besitzen. Um dies zu gewährleisten, erstellen Sie einfach eine Iconressource mit den verschiedenen Icons (siehe weiter unten) und weisen Sie sie dem Programm zu, als ob Sie ihm ein normales Icon zuweisen würden.

## **2.3.1 Die Oberfläche des Ressourcen-Editors**

Links oben befindet sich eine Fortschrittsanzeige und darunter ein großes Anzeigefeld für eine Iconressource. Nochmals darunter ist ein Feld in dem der Name der aktuellen Iconressource angezeigt wird.

Sie können ein Icon in einer Iconressource markieren indem Sie es mit der rechten Maustaste anklicken. Um mehrere Icons zu markieren, verwenden Sie zusätzlich die 'Shift-Taste'.

Auf der rechten Seite des Ressourcen-Editors befindet sich eine Reihe von Knöpfen:

Open: Öffnet eine Vorhandene Iconressource

New: Erstellt eine neue Iconressource

Saving ?: Zeigt an, wieviel Platz Sie sich durch die Iconressource auf Ihrer Festplatte sparen (wenn Sie die einzelnen Icons löschen).

Tag All: Markiert alle Icons in der Iconressource Untag All: Demarkiert alle Icons in der Iconressource

Extract: Extrahiert die markierten Icons aus der Iconressource (siehe 2.3.4) Delete: Löscht die markierten Icons aus einer Iconressource

Exit: Schließt den Ressourcen-Editor

## **2.3.2 Neue Iconressource erstellen**

Klicken Sie auf den Knopf 'New' und geben Sie in dem erscheinenden Dialogfeld einen Namen für die Iconressource ein. Der Name und der Pfad der Datei erscheint am unteren Rand des Ressourcen-Editors und Sie können ihr nun Icons hinzufügen. Ziehen Sie dazu die einzelnen Icons aus dem 'Öffnen-Dialogfeld' auf die große Anzeige im Ressourcen-Editor. Um mehrere Icons gleichzeitig in die Iconressource zu kopieren, markieren Sie die gewünschten Icons im 'Öffnen-Dialogfeld' (siehe 2.2 Das Öffnen-Dialogfeld) und ziehen Sie sie anschließend auf das Anzeigefeld im Ressourcen-Editor. Bevor Sie nun wieder ein einzelnes Icon kopieren können, müssen Sie zuerst die Icons im 'Öffnen-Dialogfeld' demarkieren (siehe 2.2 Das Öffnen-Dialogfeld). Statt auf den Knopf 'New' zu klicken, können Sie auch ein oder mehrere Icons auf den Knopf 'New' ziehen.

#### **2.3.3 Icons zu einer vorhandenen Iconressource hinzufügen**

Klicken Sie auf den Knopf 'Open' und geben Sie in dem erscheinenden Dialogfeld den Namen der zu öffnenden Iconressource an. Nun können Sie die Icons auf das Anzeigefeld ziehen (siehe oben).

Statt auf den Knopf 'Open' zu klicken, können Sie auch ein oder mehrere Icons auf den Knopf 'Open' ziehen.

### **2.3.4 Icons aus einer Iconressource extrahieren**

Wenn Sie auf den Knopf 'Extract' im Ressourcen-Editor klicken, erscheint ein Dialogfeld in dem Sie angeben können, ob Sie jedem zu extrahierenden Icon einen eigenen Namen geben wollen (Extract this icon to this file), oder ob Sie die Namensgebung 'IconEdit Pro' überlassen wollen (Extract all icons to files with...).

In dem Bildfeld links oben wird das aktuelle Icon angezeigt. Mit den Pfeiltasten rechts daneben können Sie ein Icon vor oder zurück schalten.

Beispiel: Sie haben 10 Icons markiert und wollen diese nun extrahieren. Sie wollen den ersten zwei Icons einen bestimmten Namen geben und die letzten acht durchnummerieren.

Klicken Sie dazu auf den Knopf 'Extract'. Das 'Extrahieren-Dialogfeld' erscheint und links oben wird das erste markierte Icon angezeigt. Geben Sie in dem Textfeld rechts daneben einen Pfad und Dateiname für dieses Icon an (Sie können dazu auch den kleinen 'Öffen-Knopf' ganz rechts verwenden) und klicken Sie anschließend auf 'Extract'. Das Icon wird extrahiert und links oben wird das nächste markierte Icon angezeigt. Wiederholen Sie nun die obere Prozedur. In dem Anzeigefeld unter den Pfeiltasten wird nun '3/10' angezeigt. Nun wählen Sie 'Extract all icons to files with...' und geben Sie in dem Textfeld einen gemeinsamen Namen und Pfad für die restlichen Icons an (z.B. Icon) und klicken Sie anschließend auf 'Extract'. Die restlichen acht Icons werden nun extrahiert und 'Icon0001 - Icon0008' benannt

### **3.0 Deinstallieren von 'IconEdit Pro'**

Zum Deinstallieren von 'IconEdit Pro' können Sie das von Windows 95 vorgesehen Dialogfeld zur Deinstallierung verwenden. Klicken Sie dazu in der Systemsteuerung auf das Icon 'Software'. Es erscheint eine Liste mit den von Ihnen installierten Programmen. Darunter sollte auch der Eintrag 'IconEdit Pro' sein. Um das Programm nun zu deinstallieren, klicken sie auf diesen Eintrag und anschließend auf den Knopf 'Hinzufügen/Entfernen'.

'IconEdit Pro' wird nun vollständig von Ihrer der Festplatte gelöscht.

## **4.0 Tastenkürzel**

Die meisten Funktionen können auch ohne die <STRG>-Taste (wie im Menü angegeben) aufgerufen werden. Folgende Tasten sind belegt:

- **n**: New
- **o**: Open
- **s**: Save (32x32)
- **p**: Print
- **q**: Quit
- **z**: Copy to Clipboard
- **h**: Flip Horizontal
- **v**: Flip Vertical
- **l**: Rotate Left
- **r**: Rotate Right --<br>--------------------------
- **a**: Antialias
- **b**: Brightness
- **c**: Contrast
- **d**: Create Shadow
- **e**: Change Colour
- **i**: Invert
- **t**: Text
- **y:** Spray
- **u**: Undo

## **VIEL SPAß BEIM KREATIV SEIN**

## **Bitte melden Sie Fehler, Anregungen, Wünsche, ... an:**

## **Hagen Wieshofer Schloßberg 9 A-6391 Fieberbrunn**

**E-Mail:** Hagen.Wieshofer@uibk.ac.at **Homepage:** http://pcwww.uibk.ac.at/subz/c40551